# Setting up your computer for CSSE 120

### **Introduction to Software Development**

September, 2019

#### Goal

In this class we will use the *Python* programming language to introduce you to software development. We will also use tools like *PyCharm* and *Git* and cloud storage like that in *gitter.csse.rose-hulman.edu* to help make it easier to work with Python. Before we can start this course you need to install these tools on your computer.

**Work through this document, page by page,** following the instructions for:

- Part 1: Installing Python
- Part 2: Installing Git
- Part 3: Installing PyCharm Professional
- Part 4: Setting up the Python Interpreter in PyCharm
- Part 5: Setting up Git in PyCharm
- Part 6: **Testing your settings** (we will actually skip this part)

This setup requires downloading a total of roughly 330 MB, so you should do it at Rose-Hulman or wherever you have reasonably fast internet access. When you are done, you can remove the installation files that were placed in your *downloads* folder.

Throughout, if you are asked to provide your administrator credentials (via a dialog similar to the one shown to the right):

- Set the *User name* to .\localmgr
- Provide your administrator (*localmgr*) password. (If you don't know it, try **ChangeMe1!** or **change** or **changeme**.)

These instructions are for Windows, but Mac or Linux users can proceed in a similar fashion.

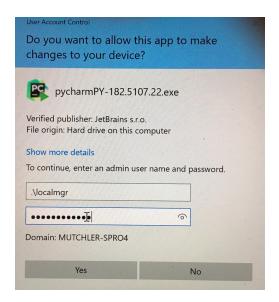

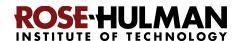

### **Part 1: Installing Python**

**Python** is the **programing language** in which we will write our programs. To install Python, you will install the **Python interpreter** that executes (runs) your programs, as follows:

Step #1 (of installing Python): Visit (click on the link):1

https://www.python.org/ftp/python/3.7.4/python-3.7.4-amd64.exe

to *Save* the file to your computer. (If you are using Chrome as your browser, it will appear at the bottom of the window. In any case, it has probably been saved in your *Downloads* folder.)

**Step #2 (of installing Python): Double-click the downloaded file** to run the installer, being careful to *follow these instructions:* 

### **Step #2a:** At the *initial installation window*, as shown below:

- Check the box for "Add Python 3.7 to PATH" (so both boxes on that page should end up checked).
- Select "Customize installation."

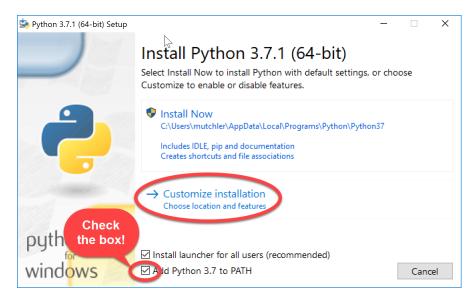

Do NOT continue past this point until you have turned to the next page (where these instructions continue).

<sup>&</sup>lt;sup>1</sup> Note: If you are using a Mac, instead visit <a href="https://www.python.org/downloads/mac-osx">https://www.python.org/downloads/mac-osx</a> and proceed from there.

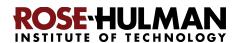

**Step #2b:** On the window that appears next, all boxes should be checked.

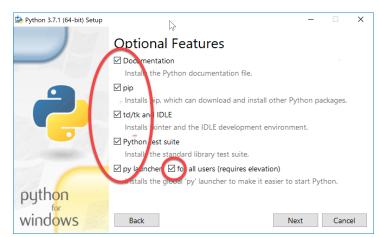

**Step #2c:** On the window that appears after that:

- Check the box for "Install for all users."
- Click *Install* and let the installation continue. It takes a few minutes on most modern computers.

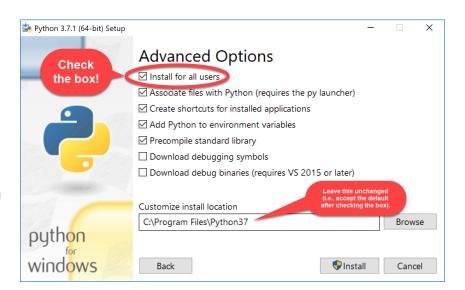

Step #2d: At the end, select Close.

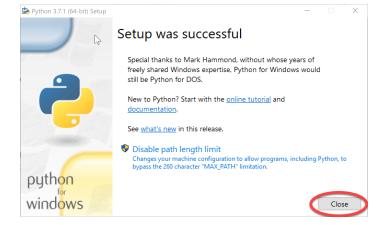

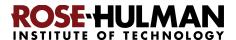

### Part 2: Installing Git

Professional software engineers use a workflow (i.e., a way to do their work) that includes using a **Version Code System (VCS**). We will use one called *Git*.

**Git** allows software engineering teams to collaborate; it provides ways for each software engineer to work on parts of the software without fear of harming other team members' work, and it helps in the process of integrating a software engineer's code into the production version of the code when the time is ripe.

That said, we will use **Git** mostly to provide simple ways to:

- 1. **Get starting code** for each project *from* the "cloud" (where we put that starting code) *to* your computer (where you will add to that code).
- Get YOUR code (as you are working on it) from your computer to the "cloud".

Here the "cloud" simply means a computer that is always running and allows both you and us to get and store information on it. By storing your code "in the cloud" (as well as on your computer):

- Your code is automatically backed up, and
- You can collaborate with others on shared code (as you will do later in the course).

**Step #1 (of installing Git): Visit** (right-click and open in a new tab)

https://git-scm.com/download/win

#### to download a Windows installer for Git:

That page should automatically start the download, but if for some reason it doesn't you can manually start the download via the **64-bit Git for Windows Setup** link on the page, as shown to the right.

**Step #2 (of installing Git):** Once downloaded, double-click on the downloaded file to run it. Doing so will start the Windows Setup for 64-bit Git.

Accept all defaults during the installation (just keep pressing Next, Next, Next ...) Especially do NOT

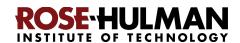

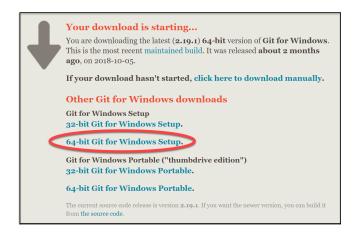

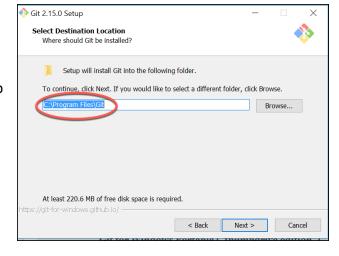

**change the folder where Git is to be installed.** The folder that the Git installation chooses will be somewhat different from what is shown in the picture on the previous page, but in any case, do NOT change it; just leave it however the Git installer chooses.

To repeat: **Accept all defaults** during the installation (just keep pressing *Next*, *Next*, *Next* ...)

Eventually you will get to a screen that has an *Install* button (as in the picture to the right). Press *Install* to begin the actual installation (which will take a minute or so).

Configuring extra options
Which features would you like to enable?

Enable file system caching
File system data will be read in bulk and cached in memory for certain operations ("core.fscache" is set to "true"). This provides a significant performance boost.

Enable Git Credential Manager
The Git Credential Manager for Windows provides secure Git credential storage for Windows, most notably multi-factor authentication support for Visual Studio Team Services and GitHub. (requires .NET framework v4.5.1 or or later).

Enable symbolic links
Enable symbolic links (requires the SeCreateSymbolicLink permission). Please note that existing repositories are unaffected by this setting.

The installation is done when it reaches the page shown to the right.

**Uncheck** the "**View Release Notes**" checkbox on the final step since you don't need to read those, and click **Finish**.

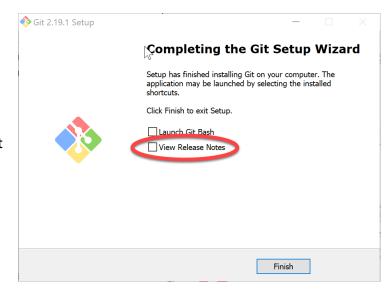

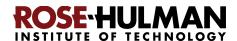

### Part 3: Installing PyCharm Professional

**PyCharm Professional** is an **IDE** (Integrated Development Environment). We will use it to write and run our programs. JetBrains is the company that makes PyCharm Professional. They provide their software free to students and faculty, requiring only that you renew the (free) license once a year until you graduate.

You will do the following steps, *per instructions on the following pages*.

- 1. **Create a JetBrains account** and apply for a free educational license
- 2. Activate your educational license
- 3. Download and install PyCharm Professional

### Warning before you start

Steps #1 and #2 will each require an email confirmation. For all email confirmations use your @rose-hulman.edu email (even if you have other email accounts). When you complete a step in which JetBrains sends you an email, it should arrive within 1 minute. (Check your spam folders if it does not.). To do a confirmation, just click the link that you will see in the email.

Step #1 (of installing PyCharm
Professional): Create a JetBrains account
and apply for a free Educational License,
as follows:

Visit (right-click and open in a new tab)

https://www.jetbrains.com/student/,
scroll down the page and click on the Apply Now
button that is about halfway down that page.

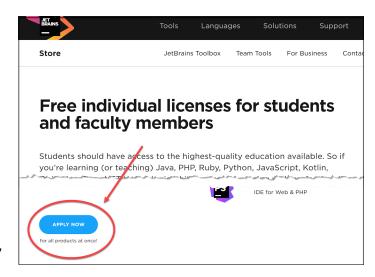

(There is another *Apply Now* button higher on the page that might or might not be covered up by the "we use cookies" warning. Either button is fine.)

The instructions for this step continue on the next page. Do NOT continue until you read them!

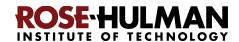

Fill out the form that appears using your @rose-hulman.edu email.

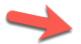

After pressing the *Apply For Free Products* button, you should see a page that indicates that JetBrains has sent a confirmation email to you:

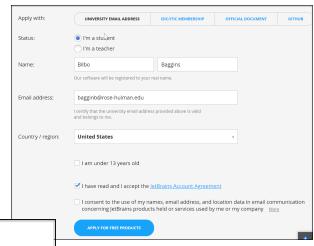

### **JetBrains Products for Learning**

#### Thank you!

Please follow the instructions in the verification email we've sent you to bagginb@rose-hulman.edu. You can link JetBrains Educational Pack to another email address later.

Check your email for a message from JetBrains (confirmation #1). Click on the Confirm Request link in the email.

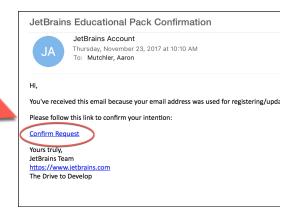

### Step #2 (of installing PyCharm Professional): Activate your educational license

Clicking on the *Confirm Request* link in the *first* email that JetBrains sent you brings you to a page (shown to the right) that says that you have been approved (yay!).

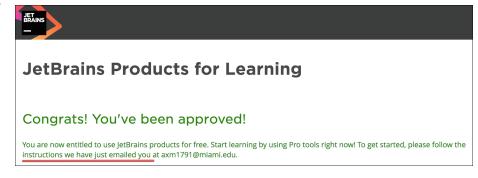

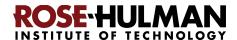

The above page asks you to check your email (again) for a **second** email confirmation, that will look like the one shown to the right.

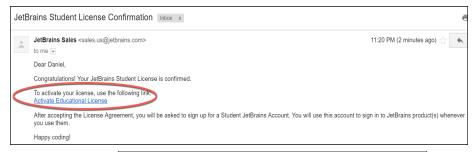

Click on the **Activate Educational License** link in that second email. It should bring you to a page that asks you to accept the license (as shown to the right). Click on the **I Accept** button.

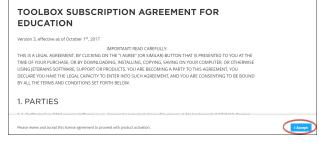

Now, you should be on a page at which you Complete JetBrains Account Registration by choosing a password and accepting the JetBrains Privacy Policy. Remember your password since you will need it later!

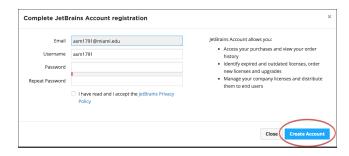

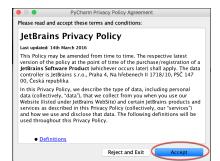

After you press the *Create Account* button on the *Complete*JetBrains Account Registration page, you will have a JetBrains account!

You are finished with this step only when you see a license, like the one shown to the right. If the above process did *not* get you to a page like the one shown to the right, you aren't done yet. :) In that case, visit

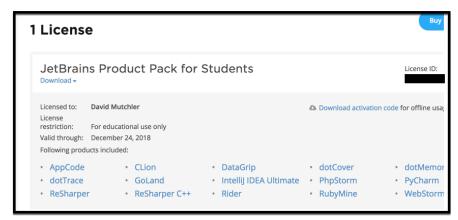

https://account.jetbrains.com/licenses and proceed from there.

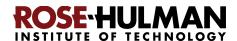

## Step #3 (of installing PyCharm Professional): Download and install PyCharm Professional, as follows.

You now have an account and a free Educational License.

Next, you need to download

PyCharm Professional to your computer. To do so, from the screen at which you ended the previous step, click on the 

PyCharm link.

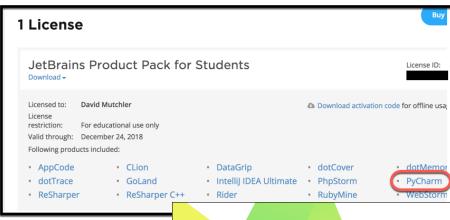

On the next page, click on the **Download Now** button to get to the Download page. Or, just use this direct link (right-click and open in a new tab):

https://www.jetbrains.com/pycharm/download/

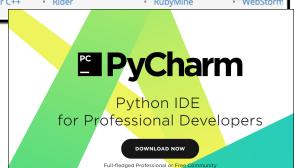

Once at the Download page, click the **Download** button that is below the **Professional** version of PyCharm to download the PyCharm installer.

After downloading the Professional version, double click on the downloaded file to run the installer.

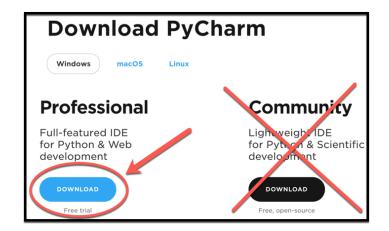

It may ask you to enter your username/email and password (as shown to the right) for the *PyCharm License Activation*.

Accept all defaults during your installation, except:

The instructions for this step continue on the next page. Do NOT continue until you read them!

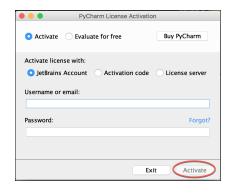

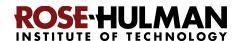

### **Accept all defaults** during your installation, *except*:

At the *Installation Options* page (shown to the right), check the boxes for *64-bit launcher* and *.py* association.

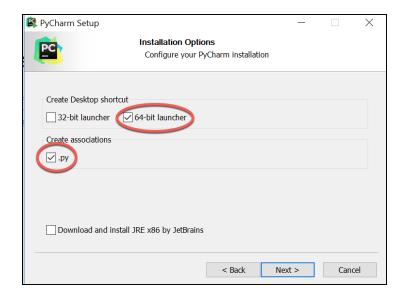

At the *Choose Start Menu Folder* page (shown to the right), change *JetBrains* to *PyCharm*.

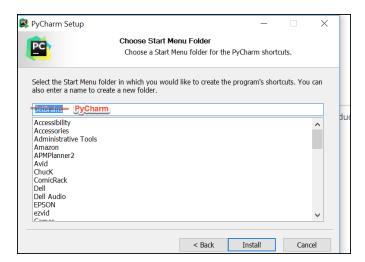

At the final page of the PyCharm installation, leave the box UN-checked and click on the **Finish** button.

If you accidentally open PyCharm, do not proceed past the first screen that appears. (If you accidentally do so, use File ~ Close Project to get back to that first screen.)

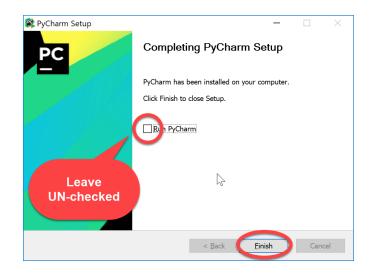

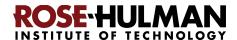

# Part 4: Setting up the Python Interpreter in PyCharm

You should have already done the following, per the previous instructions in this document:

- 1. Install Python
- 2. Install Git
- 3. Install PyCharm Professional

*If you have not already done the above, do so now* by finding the relevant section(s) in the previous pages of this document.

In this step, you will open PyCharm Professional and set it up to use your previously-installed Python interpreter and libraries that it needs for our work with robots.

# Step #1 (of setting up the Python Interpreter in PyCharm): Start PyCharm, as follows:

• Run PyCharm (use your Search tool as needed to find it).

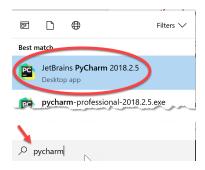

 When PyCharm itself starts up, you may see the page shown to the right. If so, check the *Do not import settings* box and then press *OK*.

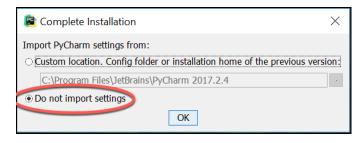

 When asked, accept the license and choose whether or not to share your coding behavior with JetBrains (either choice is fine).

The instructions continue on the next page. Do NOT continue past the next screen that appears until you read them!

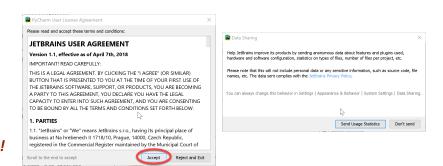

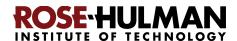

At some point, you might (but probably will *not*) see a message like the following. If you do see this message, ignore it and click **Do not show again**.

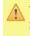

You may need to manually configure the HiDPI mode to prevent UI scaling issues. See the troubleshooting guide.

Do not show again.

If **at any point** you are asked to *Activate* your license, enter the email address and password that you chose when you created your Jetbrains account, then press the **Activate** button.

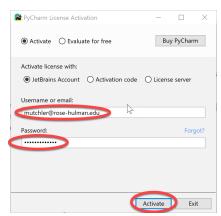

Next you will see the page shown to the right. Please choose the Light (aka IntelliJ) theme for now, since that makes it easier for your instructor to see your code when helping you in class. It is easy to switch to the other later if you wish.

Then press *Skip Remaining* and *Set Defaults* (the remaining default values are fine).

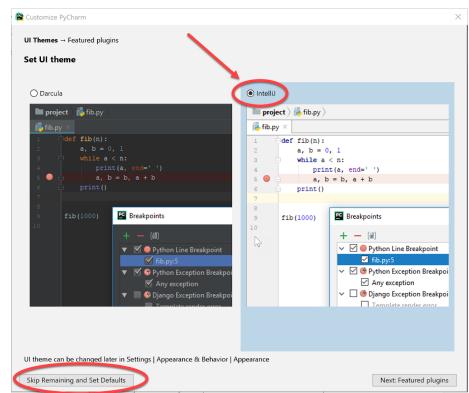

When you get to the screen shown to the right, *STOP* (and continue to the next step of these instructions, on the next page).

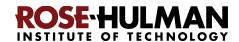

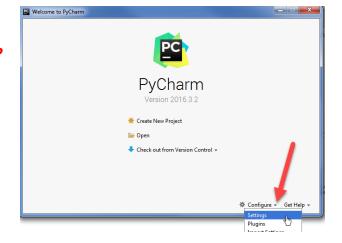

### **Step #2 (of setting up the Python Interpreter in PyCharm):**

### Tell PyCharm the location of your Python Interpreter, as follows:

To start configuring your Python Interpreter: From the main PyCharm main page, select **Configure** → **Settings** (or **Preferences** on a Mac), as shown below.

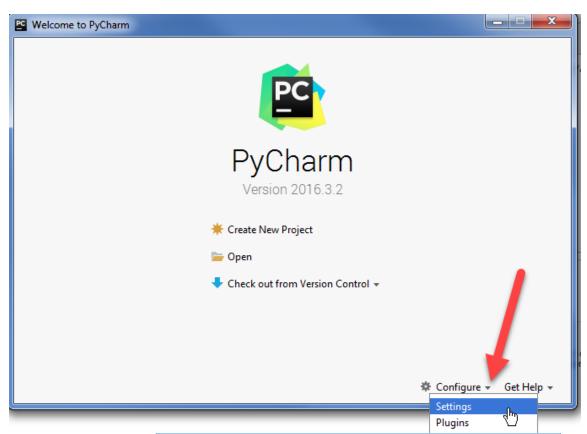

In the *Settings* dialog that appears, select **Project**Interpreter (toward the bottom of the list on the left-hand side, as shown in the picture to the right).

This brings up the the *Project Interpreter* pane, as shown on the next page:

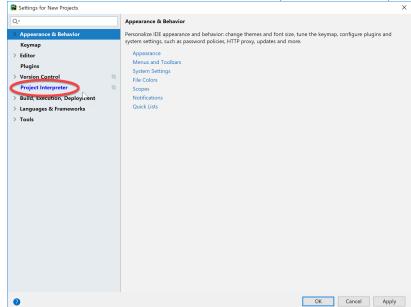

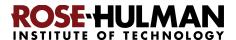

Click on the little pull-down arrow on the right-hand-side of the Project Interpreter text box (circled in red on the picture to the right).

Hopefully it shows Python 3.7, as shown below. If so, select Python 3.7 and then click OK to exit the Settings dialog and skip ahead to continue these instructions on page 16. It will take a minute or two for all the Python Interpreter files to get loaded.

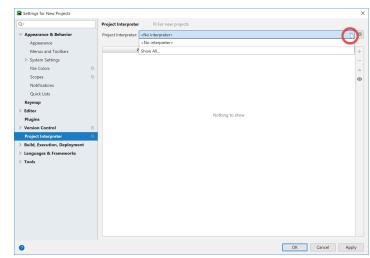

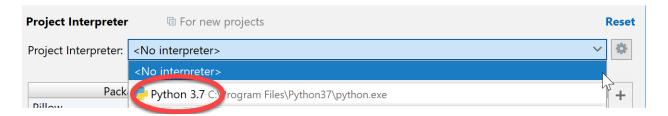

**If you do NOT see Python 3.7 in the pull-down** shown on the previous page, then select the tiny "gear" symbol to the right of the pull-down symbol, and select **Add...** from the pop-up that appears, as shown below.

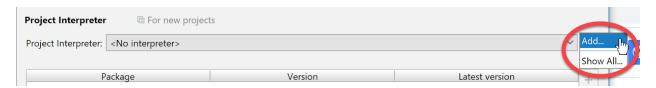

**IMPORTANT:** In the screen that appears then, select **System Interpreter**, as shown to the right. Do NOT use the Virtualenv Environment that is the default option.

Now *try the pull-down arrow again*. If it shows a file for

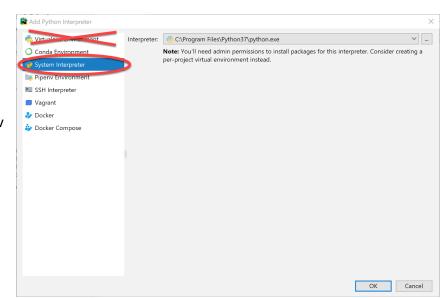

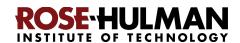

**Python 3.7**, as shown below, *select the* **Python 3.7** *choice* and then click *OK* to exit the Settings dialog and *skip ahead to continue these instructions* on **page 16**. It will take a minute or two

for all the Python Interpreter files to get loaded.

If Python 3.7 still has not shown up, click on the three dots to the right of the Interpreter text box, as shown below and to the left. Doing so will bring up a file browser, as shown below and to the right.

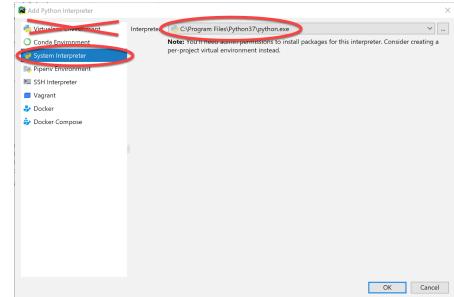

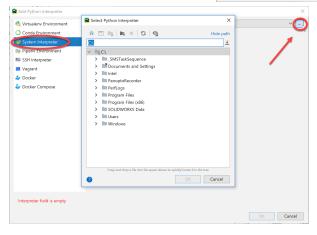

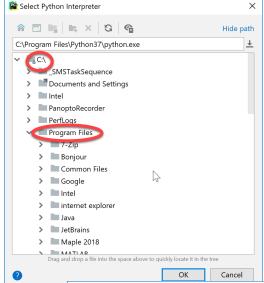

Use the file browser to locate and select where you installed Python (per instructions earlier in this document), presumably

**C:\Program Files\Python37\python.exe**, as shown in the pictures to the right.

If you cannot find your Python installation, go back and redo the instructions for installing Python, then repeat the above instructions for telling PyCharm where you installed it.

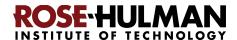

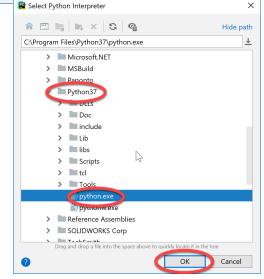

# Step #3 (of setting up the Python Interpreter in PyCharm): Add packages (libraries) necessary for our robots, as follows:

Settings for New Projects

At this point, you should have configured PyCharm to know the location of your Python interpreter. (If not, then skip ahead to Part 5 on page 18 and get help from your instructor later on setting up your Python Interpreter.)

If you are back in the main PyCharm main page, select **Configure** → **Settings** (or **Preferences** on a Mac), as shown to the right, to return to the **Settings** page.

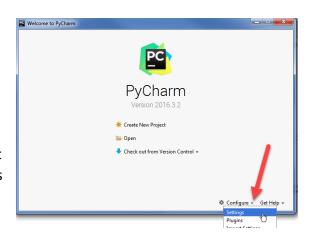

The *Project Interpreter* pane will probably still be open; if not, click on **Project Interpreter** in the list on the left-hand-side to open that pane.

Then click on the + sign on the right-hand-side near the top, as shown in the picture to the right.

In the **Available Packages** pane that appears, type the beginning of **python-ev3dev2** in the text box, then select the **python-ev3dev2** choice that appears, as shown in the picture to the right.

Then click on the *Install Package* button (leave the checkbox unchecked). After about a minute, PyCharm will have installed the selected package.

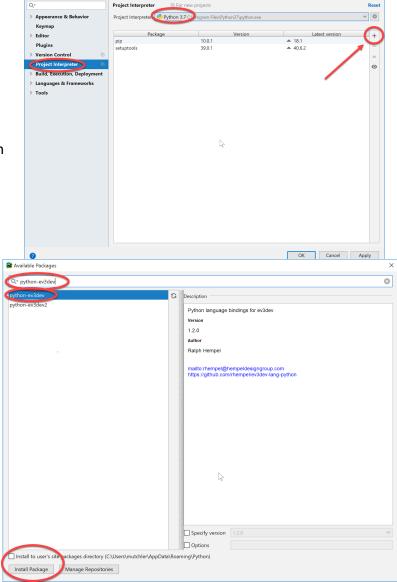

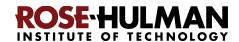

Now close the window where you selected ev3dev2 and repeat the process, but this time installing the paho-mqtt package, as shown to the right. (Again be sure to have the box near the bottom UN-checked.)

After installing both packages, click on the X in the upper-right corner to exit the *Available Packages* dialog and return to the *Project Interpreter* pane, which should now look as shown below.

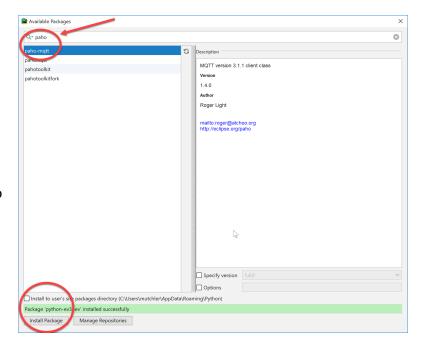

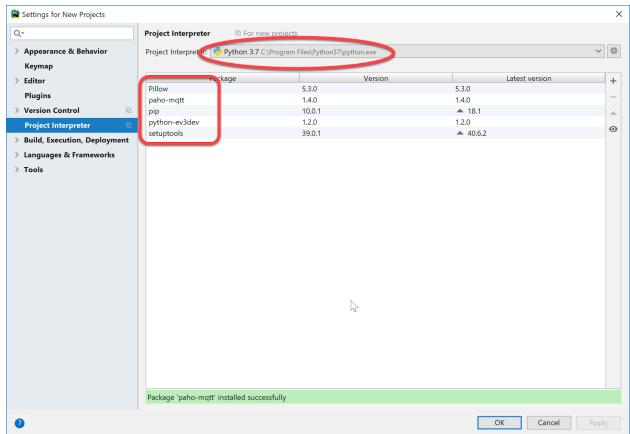

**Press OK** to complete this step.

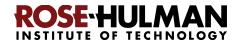

# Part 5: Setting up Git in PyCharm

#### Set up Git, as follows:

If you are back in the main PyCharm main page, once again select **Configure** → **Settings** (or **Preferences** on a Mac), as shown to the right, to return to the **Settings** page.

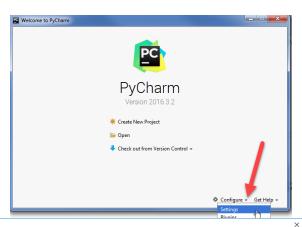

From the **Settings** page that appears, select and **expand Version Control**, as shown to the right.

From the expanded **Version Control**, select *Git* to get the screen shown to the right.

At that screen, you will probably see something like the screen shown to the right, where PyCharm has already found where your *git.exe* file is stored on your computer. If so, press the *Test* button. (*Instructions continue on the next page*.)

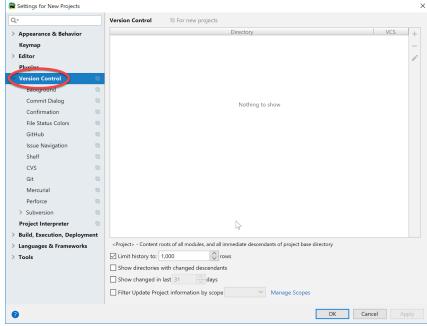

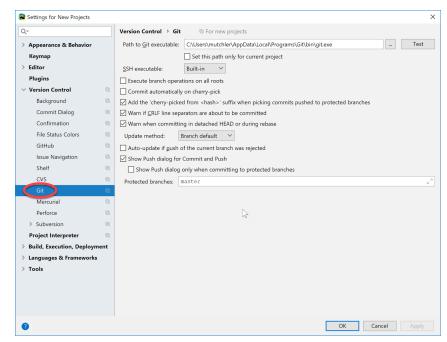

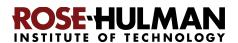

If you then get a message that says *Git Executed Successfully*, as shown to the right, then you have completed setting up Git in PyCharm.

In that case, skip ahead in these instructions to *Part 6* on page 22.

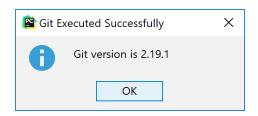

**Otherwise**, click the button that has the **three dots**, as shown below:

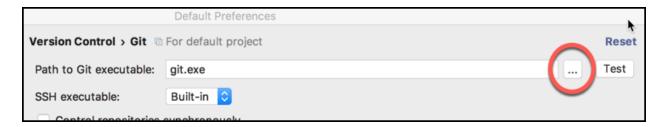

That will **pop up a submenu** (as shown to the right).

Expand folders as necessary to get to the git.exe file beneath the Git folder that you obtained when you installed Git, as shown on the next page.

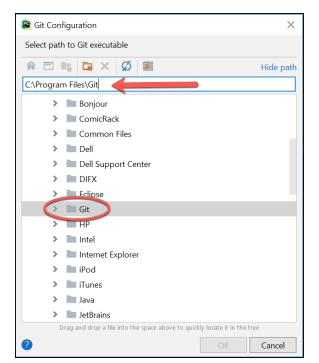

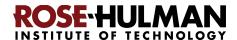

The file may be at **C:\Program Files\Git\bin\git.exe**, as shown below and to the right. Or, it may be beneath your (possibly hidden) **AppData** folder, as shown below and to the left. (Right-click on a folder to get a menu-item offering to Show Hidden Files and Directories.)

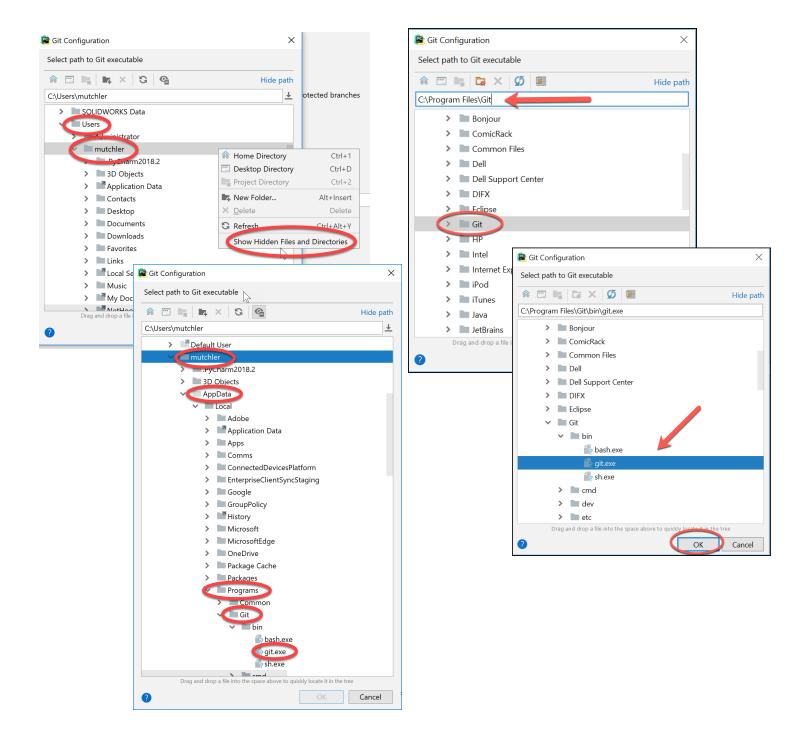

In any case, locate and select your git.exe file and then press OK.

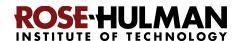

You should now have a valid path to **git.exe**, something like that shown below. Once you have a valid path to **git.exe**, press the **Test** button.

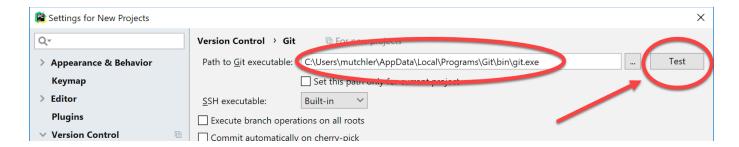

It should give you a message that says "*Git* executed successfully", as shown to the right. Press **OK** to exit the dialog.

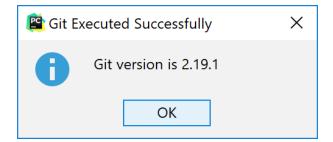

**If you do NOT get a "Git executed successfully" message,** get help from your instructor later to complete the configuration of Git in PyCharm.

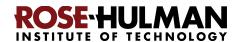

### Part 6: Test your setup

We will do this in class.

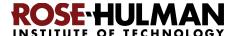